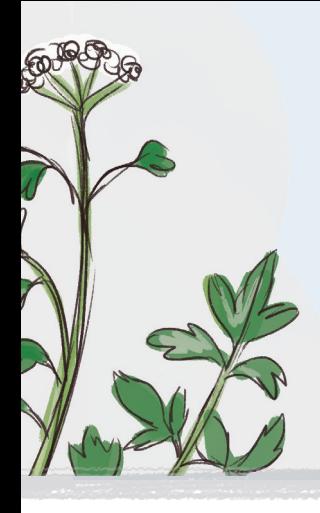

# **USER GUIDE TO ENTERING BIRD DATA INTO THE SALTMARSH APP**

**Data from both organised 2 ha or fixed-route surveys and incidental observations can be recorded here.**

(see last page for details of the three methods)

## **TO ENTER BIRD DATA INTO THE SALTMARSH APP:**

### **STEP 1**

Access the "Saltmarsh App" at saltmarsh.eskmapping.com.au or download the free app on the App Store.

### **STEP2**

Select the 'Birds' heading from the app homepage.

Note: The Plants and Human Impact sections do not have to be completed to submit birds data only.

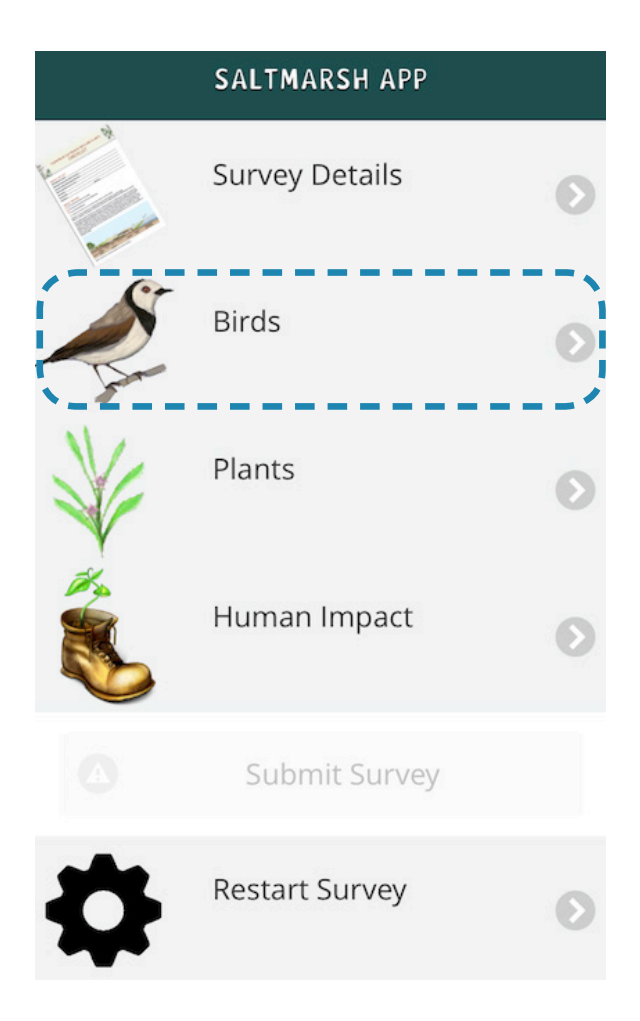

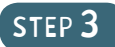

The Birds page has just one section to record bird data.

In the search bar on the top of the page, enter part of the common name of observed bird to shortlist and select a bird from the menu.

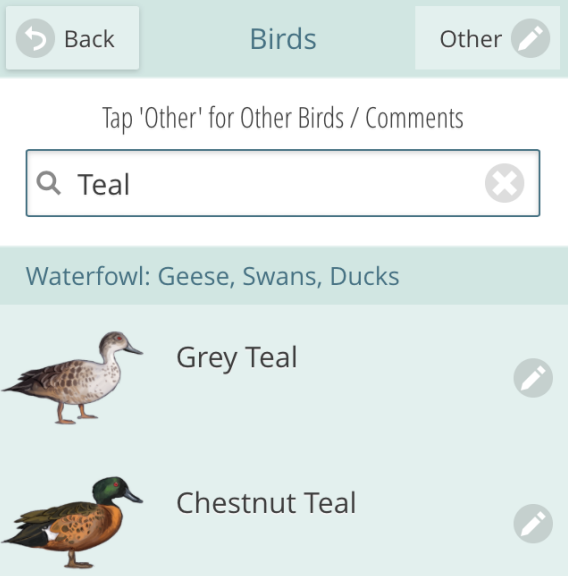

## **STEP 4**

When you click on the selected bird from the shortlist, a drop down menu will appear.

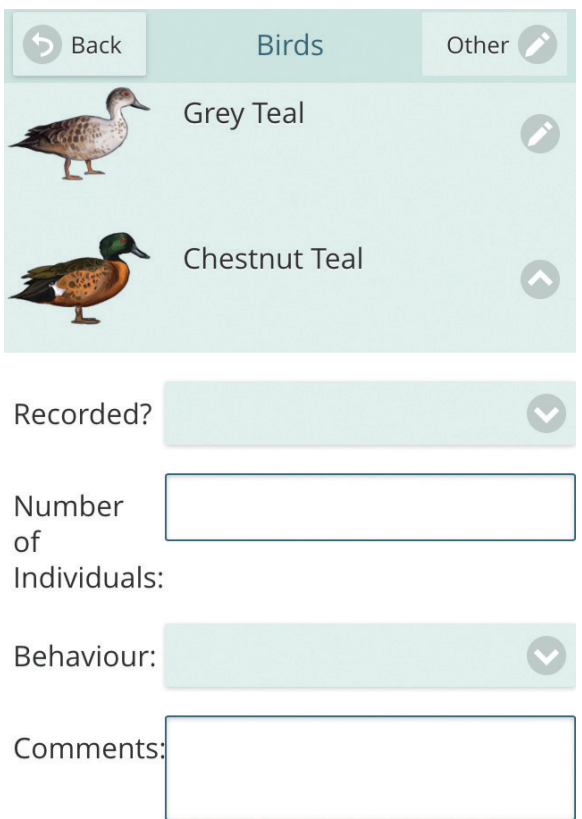

## **STEP 5**

Click on the 'Recorded?' box. From the two options, select 'Yes' or 'Doubtful'. Note: Please make sure that you only select 'Yes' for birds you are positive you saw. If you are not 100% certain (e.g. Grey Teal or Chestnut Teal?), select 'Doubtful'.

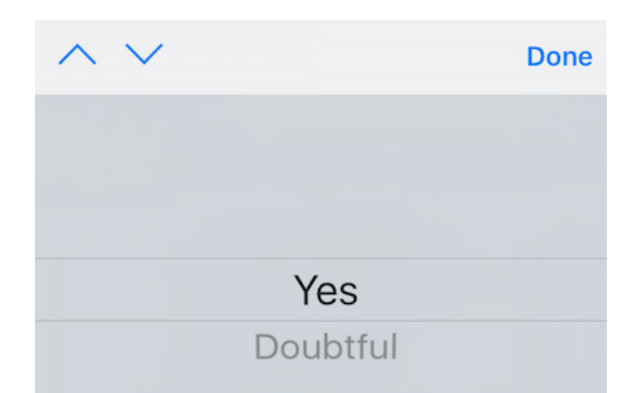

### **STEP 6**

Enter the number of birds observed in the 'Number of Individuals' box.

You will now see your record appear below the birds name (e.g. as '12 Spotted').

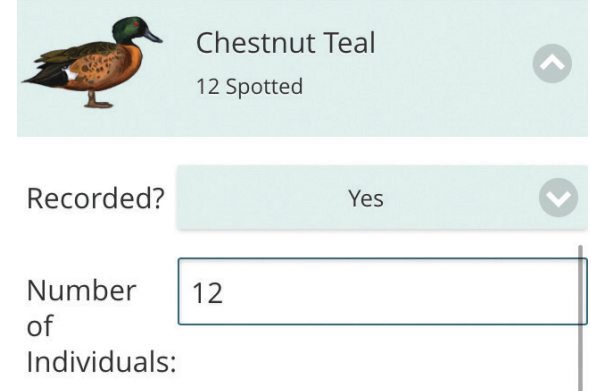

### **STEP 7**

Entering data on bird behaviour is optional. If you wish to record bird behaviour, click on the 'Behaviour' box and then check off each behaviour that the bird was observed doing.

Note: If the observed bird is flying over the saltmarsh for aerial feeding (e.g. Welcome Swallow or a bird of prey), the bird is to be recorded as seen and the behaviour as feeding.

If, however, the observed bird is flying over the saltmarsh to go from place A to B and not using the saltmarsh per se, the bird is to be excluded from the survey.

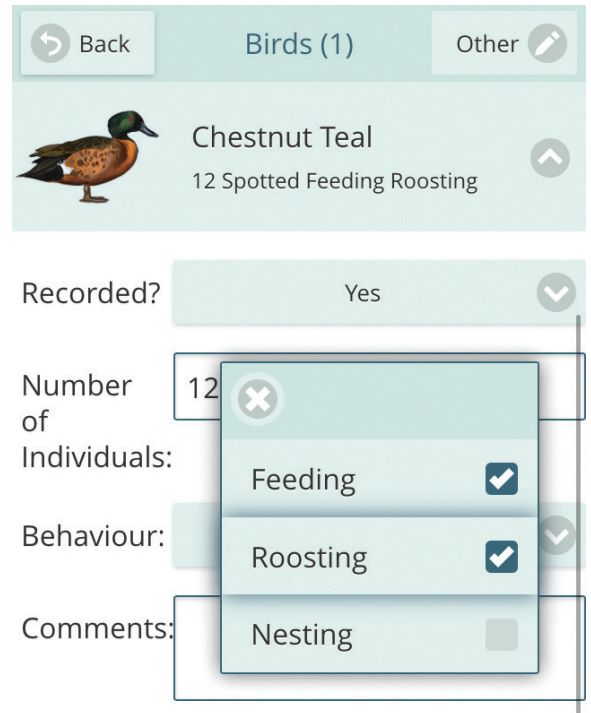

## **STEP 8**

Entering comments is optional. If you wish to record any comments, click on the 'Comments' box and type in your comments (e.g. Birds observed in the marsh ponds).

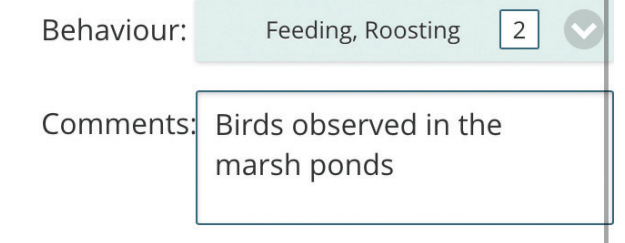

Í.

#### **STEP 9**

Note: You will see on the top of the page, next to the title 'Birds', an active counter of the number of bird species you have entered data for (currently at '1').

Once you are sure that all the information you have entered is correct, begin Step 3 again by entering the next bird in the search bar.

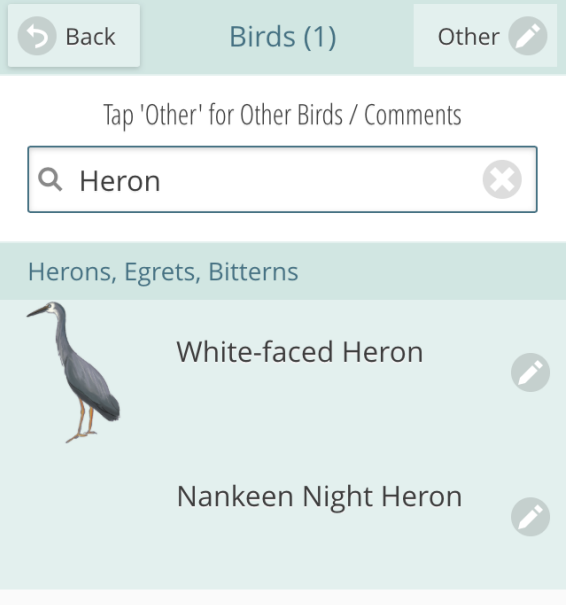

## **STEP 10**

Note: If a bird cannot be located through search bar, then try scrolling down through the list of all the birds to find it manually.

In case the bird is not featured in the app (e.g. Crescent Honeyeater), you can manually add the bird species by clicking on the 'Other' option provided at the top right corner of the page.

Once you have entered the data for the bird, click Save and then Close to return to the main Bird menu/page.

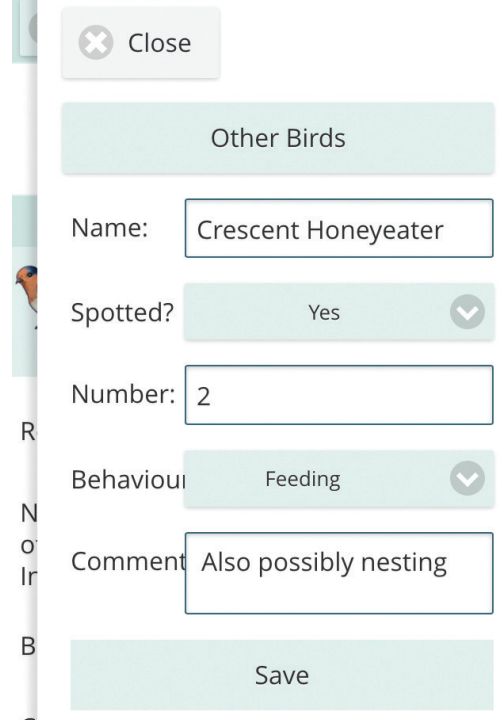

If you had any comments on the survey effort overall, you can enter them under the 'Additional Comments' box.

Note: If birds are recorded on adjacent habitat (not directly on saltmarsh), it is best to mention this under Additional Comments.

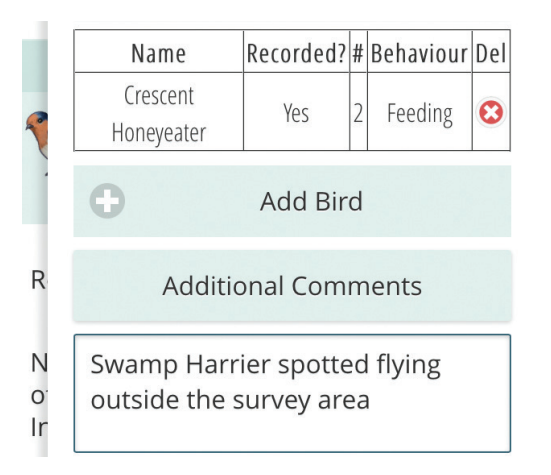

## **STEP 11**

After all observations have been entered, select 'Back' button at the top left hand corner of the Birds page to return to the homepage where you started (titled SALTMARSH APP). Under the 'Birds' heading, it should now show how many records you have entered.

Select the 'Survey Details' heading from the app homepage, click on each box below each title and either select one option if a drop-down menu appears, or type in your details.

After your survey details have been entered, click on 'Save Survey Details and Enter Survey Data' at the bottom of the page. You will be returned to the homepage (titled SALTMARSH APP).

# **SALTMARSH APP Survey Details** Incomplete **Birds** 5 species observed Back **Survey Details** Site Name: Clarence Plains Rivulet Marsh **Coastal Complex: Derwent Estuary** Cluster Name: **Clarence Plains Rivulet Location Details:** Along the track to the back of the marsh Recorders: Vishnu Prahalad, Phillippa Reid Email/Phone:

## **STEP 12**

If you would like to add observations on Plants or Human Impacts, refer to the instruction steps for these sections.

When all your observations have been entered, click on 'Submit Survey' (located below the 'Human Impact' icon) to submit your data to the Saltmarsh App database.

### Back

Submit

Hitting the submit button below will send your survey observations to our central server.

Please ensure that you're in a location with reception / data connection.

Submit

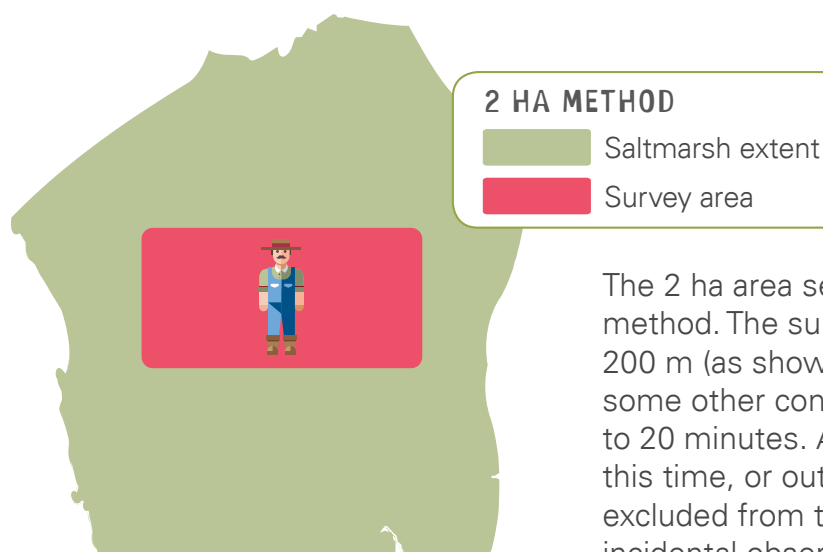

The 2 ha area search is the recommended survey method. The survey area can be a rectangle of 100 x 200 m (as shown here) or a circle of 80 m radius, or some other configuration. The survey effort is limited to 20 minutes. Any birds observed either outside this time, or outside the 2 ha survey area, must be excluded from the survey or recorded separately as incidental observations (see below).

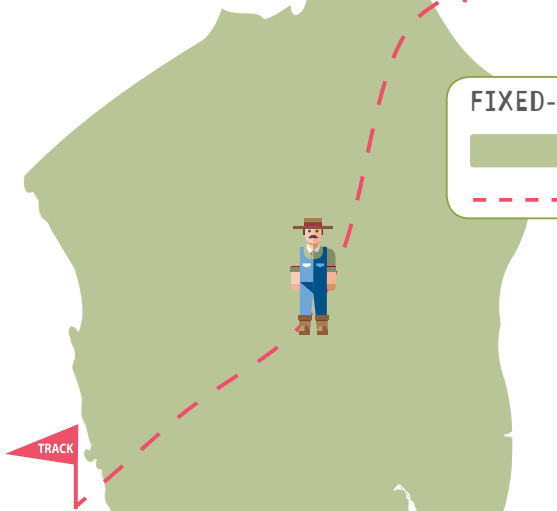

#### **FIXED-ROUTE SURVEY**

Saltmarsh extent

Track

This method is suitable for larger marshes where a suitable walking route (or formed track in some cases) that covers over 50% of the marsh area can be established. All birds seen along the route must be counted. Include start and end time in survey details to indicate timing and effort. Repeat surveys could then replicate the same timing and effort.

#### **INCIDENTAL OBSERVATION**

- Saltmarsh extent
- $\star$  Incidental Observation

This method is suitable for incidental one-off sightings of birds that do not follow one of the two methods above. When a bird is recorded on nearby tidal flats, lagoons or embayments, a comment must be made to identify this.

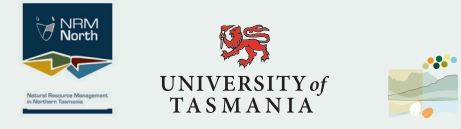

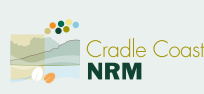

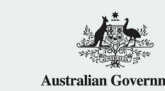

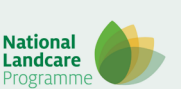

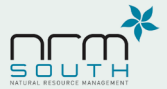

**TASMANIA** 

birdlife

Concept and text: Vishnu Prahalad and Phillippa Reid, University of Tasmania. Contact: Vishnu at nvishnup@gmail.com or your regional NRM office for more information.